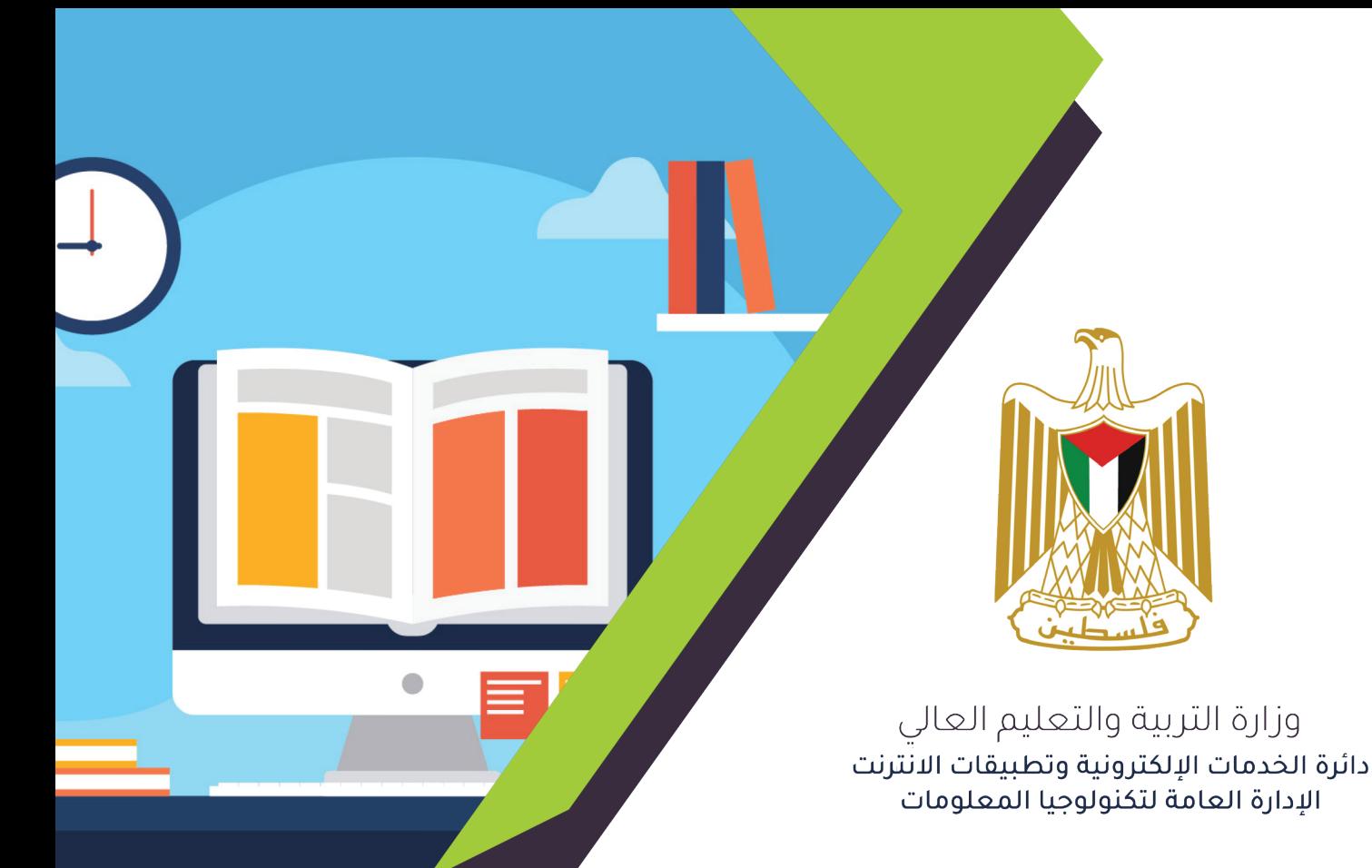

# دليل الصفوف الافتراضية Google Classroom (نسخة الطلاب)

إعداد: قسم التعليم الإلكتروني

2020

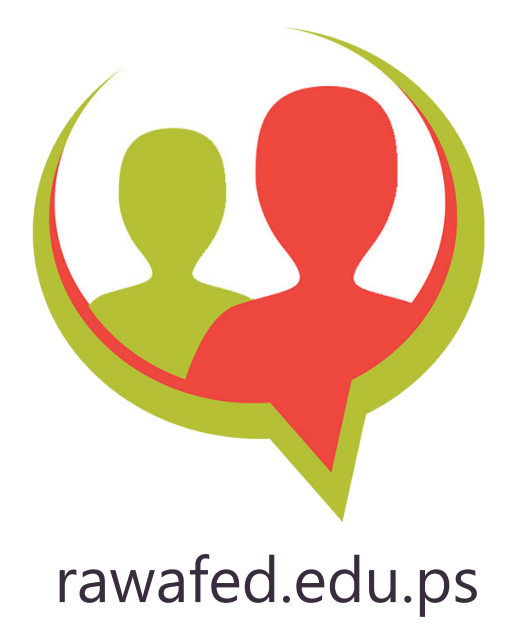

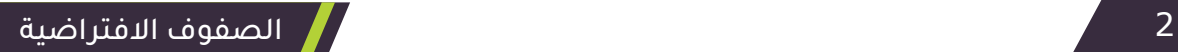

# فهرس المحتويات

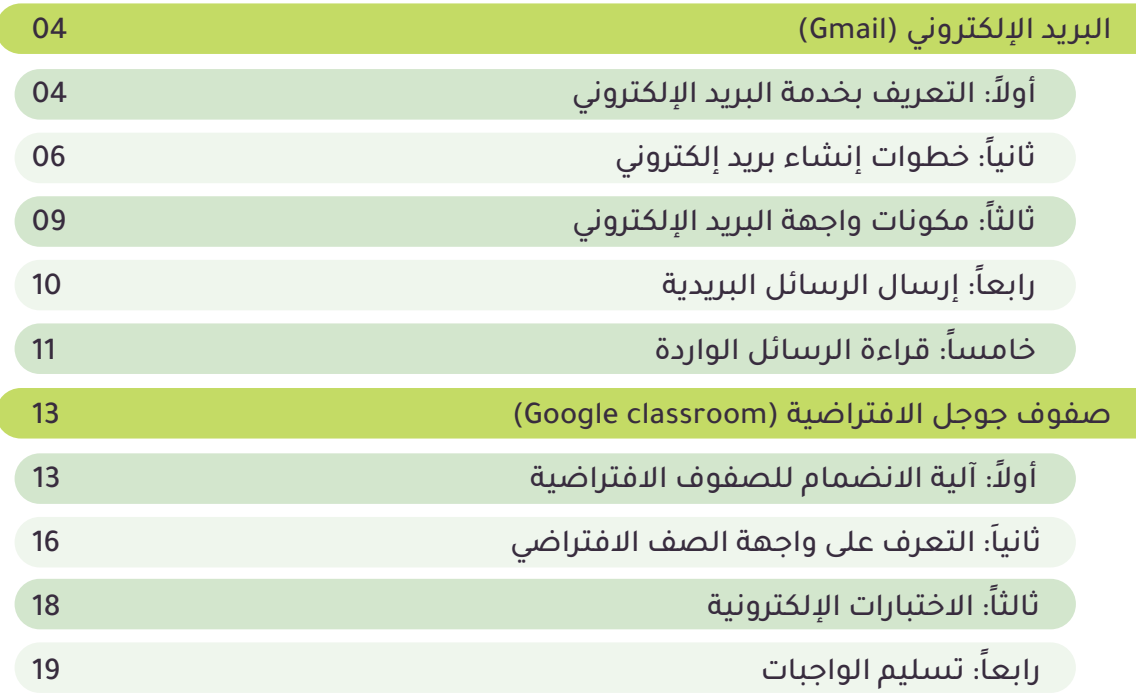

ľ

# المحور الأول البريد الإلكتروني (Gmail):

األهداف:

# بَعدَ انتهائِك من هذا المِحور ستكون قادراً على:<br>.

- إنشاء البريد اإللكتروني على )Gmail).
- تمييز مكونات واجهة البريد الإلكتروني.
	- ّ إرسال رسالة بريدية.
	- قراءة الرسائل الواردة.

#### ً أوال: التعريف بخدمة البريد اإللكتروني:

هـي خدمـة مجانيـة مقدمـة مـن جوجـل، وتسـتخدم للتواصـل بيـن المعلميـن والطـاب مـن خـال ّ اســتقبال وإرســال الرســائل البريديــة، وبامتــاكك لبريــد إلكترونــي، فأنــت تســتطيع الوصــول لجميــع الخدمــات المقدمــة مــن شــركة جوجــل.

# :ً خطوات إنشاء بريد إلكتروني: ثانيا

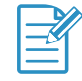

## مالحظة:

تتطلـب عمليـة إنشـاء بريـد إلكترونـي علـى Gmail ّ تواجـد ولـي أمـرك بجانبـك لمسـاعدتك فـي تلـك العمليـة بعـد أن تتـدرب فـي المدرسـة علـى خطـوات إنشـاء البريـد اإللكترونـي.

للدخول إلى موقع Gmail، قم بإضافة الرابط التالي داخل متصفحك:

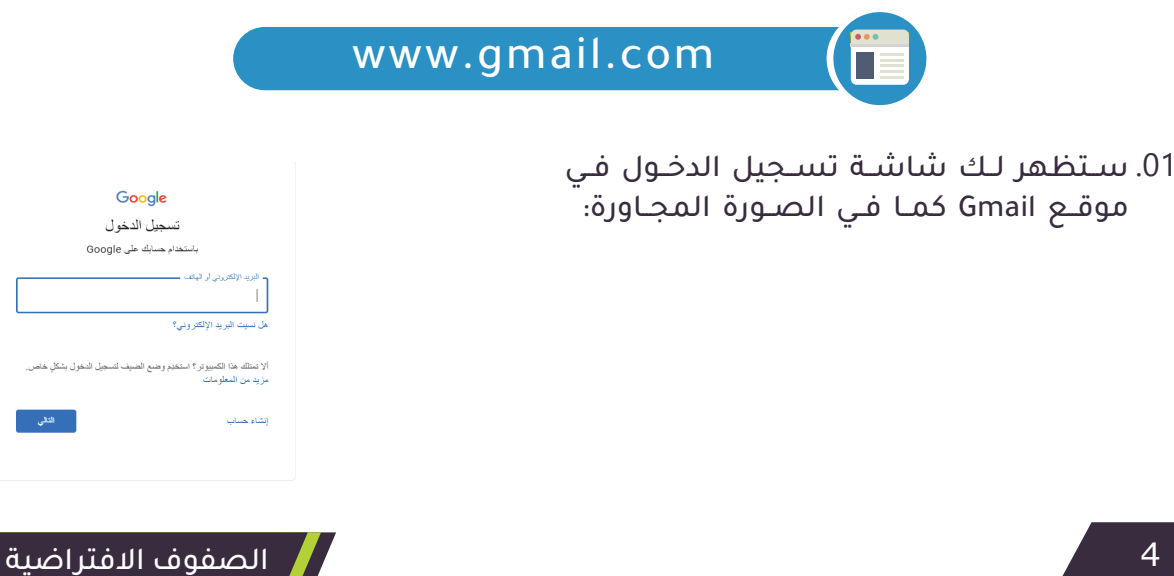

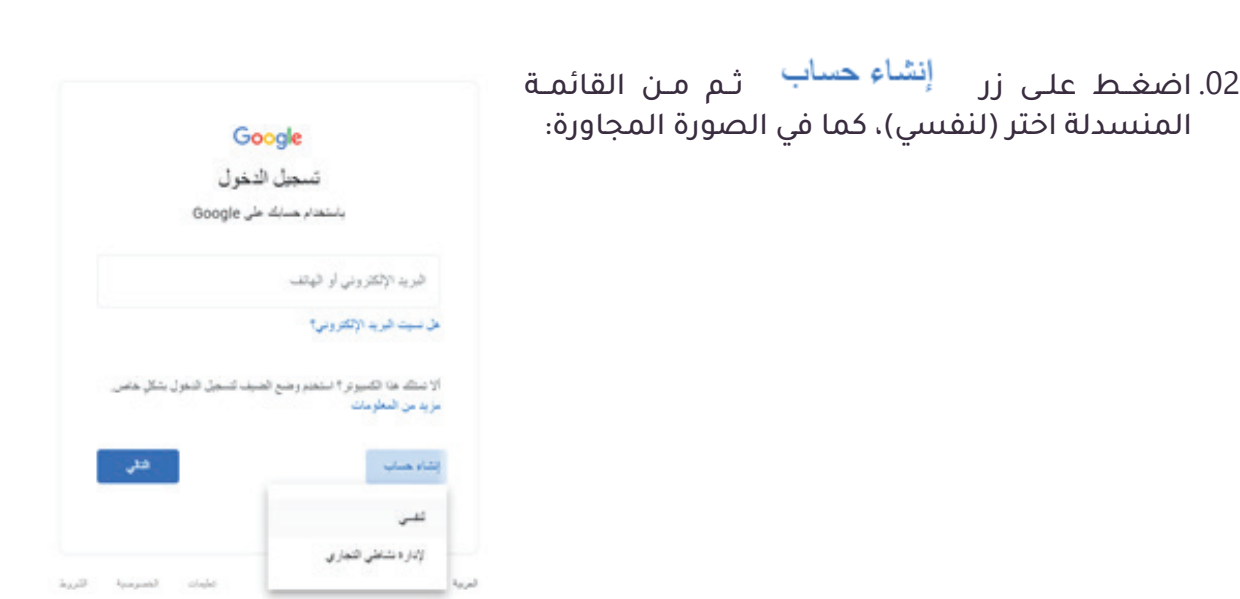

0303ستظهر لك الصفحة الخاصة بإنشاء الحساب على Gmail، كما في الصورة التالية:

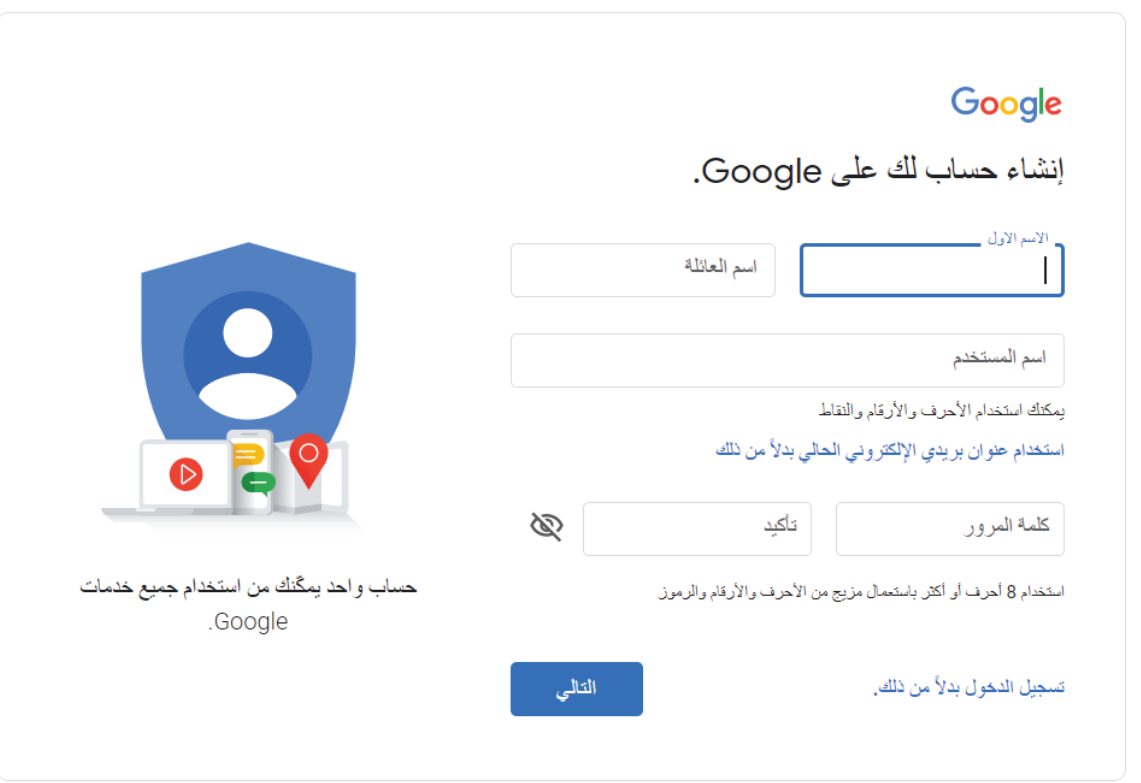

.<br>الاسم الأول

mohamed

0404إلنشــاء الحســاب علــى Gmail، اكتــب االســم األول واســم العائلــة، كمــا فــي الصــورة المجــاورة:

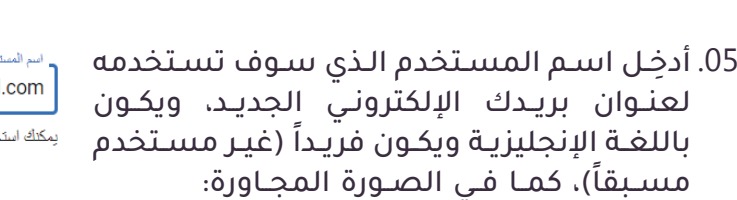

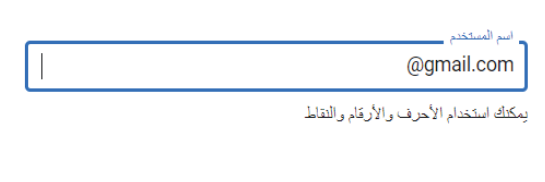

م العائلة

ahmed

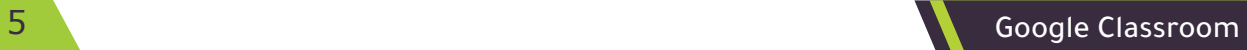

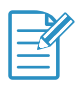

اكتب عنوان بريد إلكتروني غير مستخدم من قبل، وهناك عدة اقتراحات لذلك: 0101اسمك مع أول حرف من العائلة مع سنة ميالدك، مثل: 2003mohameda. 0202أول حرف من اسمك ورقم هويتك، مثل: 801283020m 03. أول حرف من اسمك وجوال وليّ أمرك.

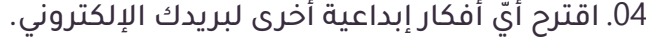

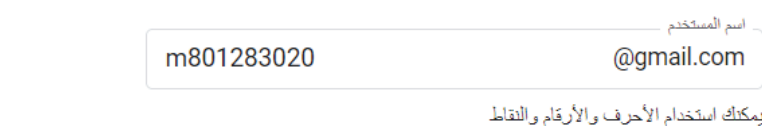

06. أدخِــل كلمــة مــرور قويــة، مــع تكرارهــا فـي<br>جمّـا التأكيد على أن تكون خليط آلمـن أحيف حقـل التأكيـد، علـى أن تكـون خليّطـاً مـن أحـرفً وأرقــام ورمــوز وقــادراً علــى تذكرهــا.

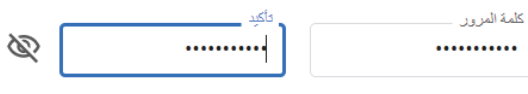

استخدام 8 أحرف أو أكثر باستعمال مزيج من الأحرف والأرقام والرموز

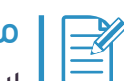

# مالحظة:

ال تنسى كتابة كلمة المرور على ورقة وحفظها في مكان آمن.

07. أيقونة ﴾ لإظهار كلمة المرور التي كتبتها والتأكد من مطابقتها.

كلمة المرور 123456789as

 $\circledcirc$ 123456789as

- 08. بعد الانتهاء، اضغط . <del>س</del>
- 09. للحفـاظ على أمـن حسـابك، أدخِـل رقـم جـوال ولـيّ أمـرك، واضغـط مـــــــــــــــا ، كمـا فـي الصـورة<br>القالية: التاليـة:

# Google

إثبات ملكية ر قم هاتفك

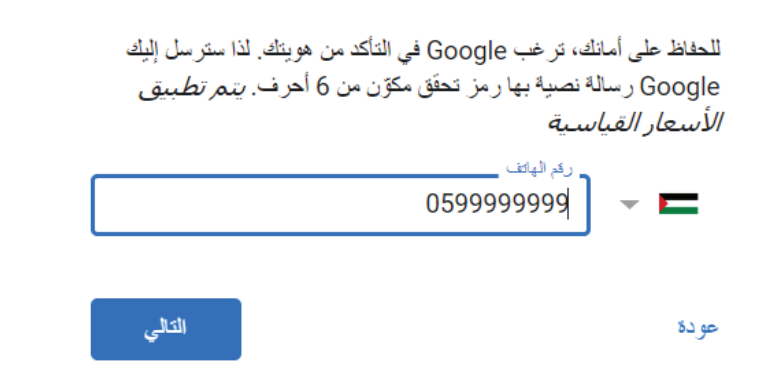

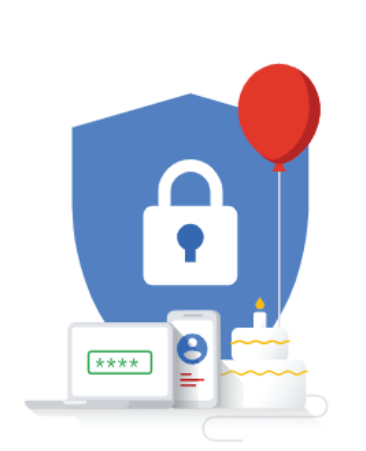

معلو ماتك الشخصية خاصنة وآمنة

10. سوف تصل رسالة نصّية على جوال وليّ أمرك، تحتوي على رمز التحقق.

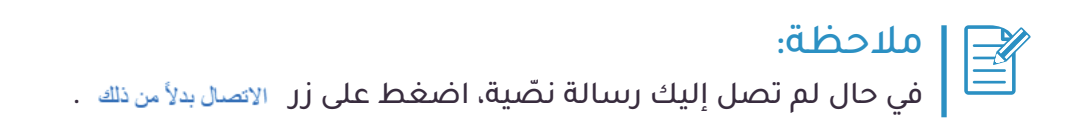

11. بعد الانتهاء من كتابة رمز التحقق، اضغط على مستعلم من كتابة ، كما في الصورة التالية:

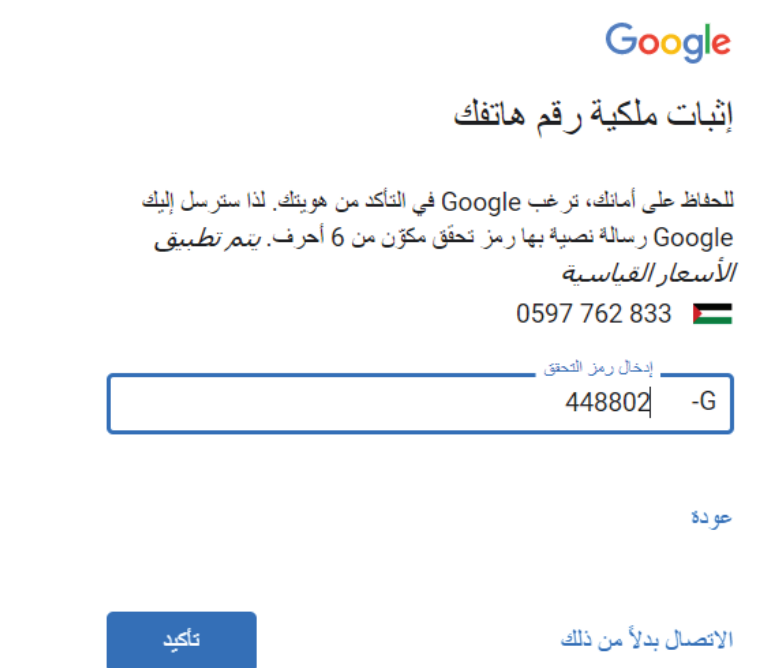

- 12. أدخِل البيانات التالية:<br>• عنوان السيد البلكتيو
- · عنـوان البريـد الإلكتروني لاسـترداد الحسـاب (اختيـاري).
	- تاريخ ميالدك.
		- الجنس.

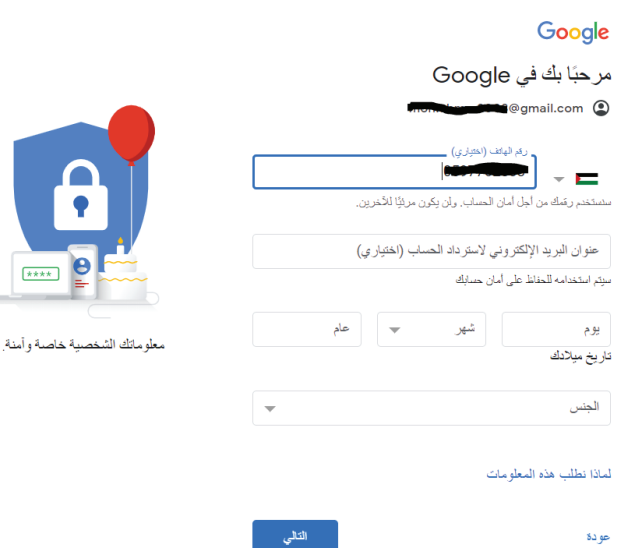

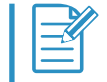

# مالحظة:

ّ فـي حـال كان لـدى ولي أمرك بريـد إلكتروني، قــم بإضافتــه فــي الحقــل المخصــص السـتخدامه فـي عملية اسـترداد الحسـاب.

عنوان البريد الإلكتروني لاسترداد الحساب (اختياري)

.<br>سيتم استخدامه للحفاظ على أمان حسابك

 $****$ 

 $\leftarrow$ 

معلوماتك الشخصية خاصة وأمنة

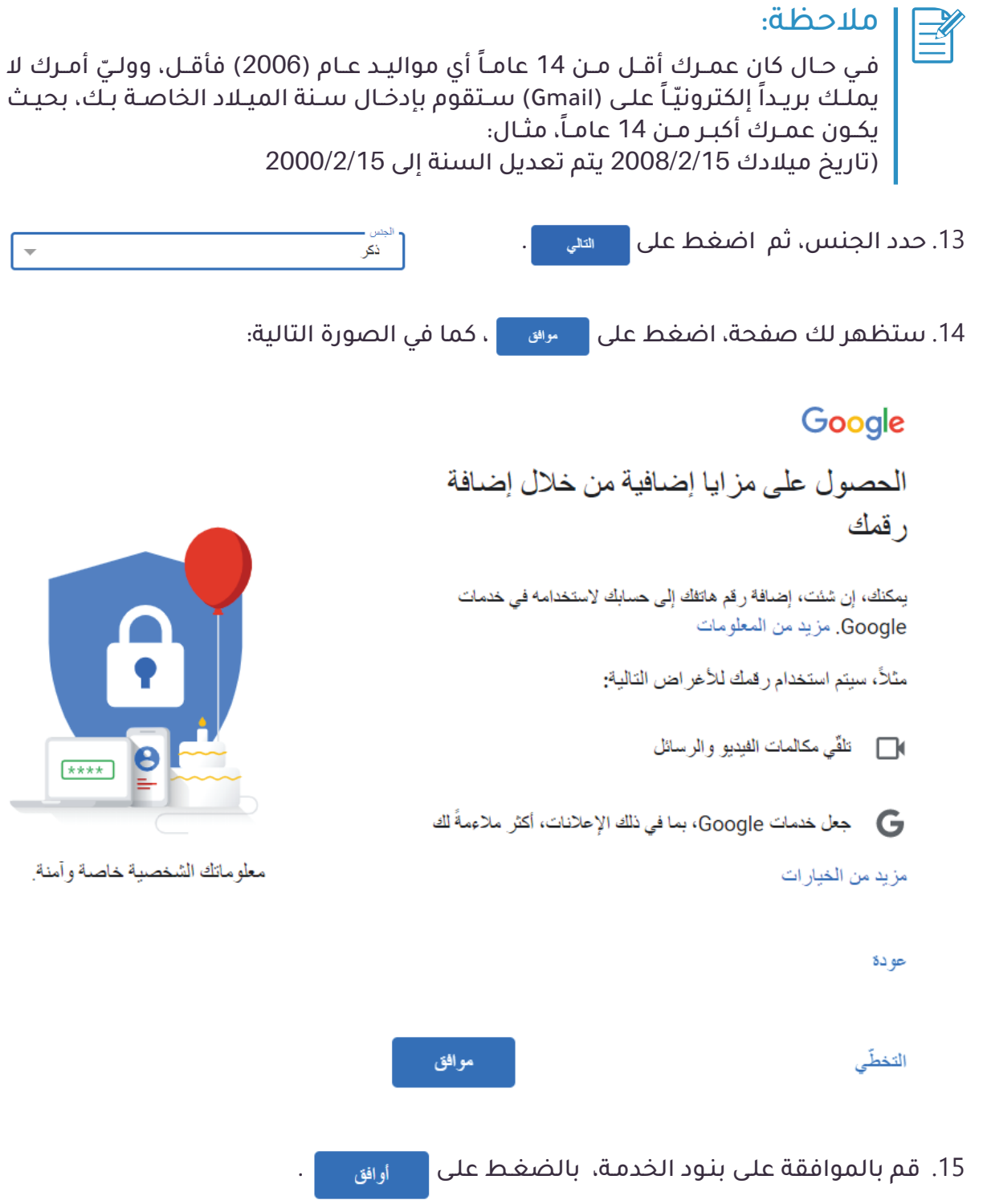

لقــد أصبــح لديــك بريــد إلكترونــي تســتطيع اســتخدامه فــي إرســال واســتقبال الرســائل مــن معلميـك وأصدقائـك والانضمــام مــن خلالـه للصفــوف الافتراضيــة.

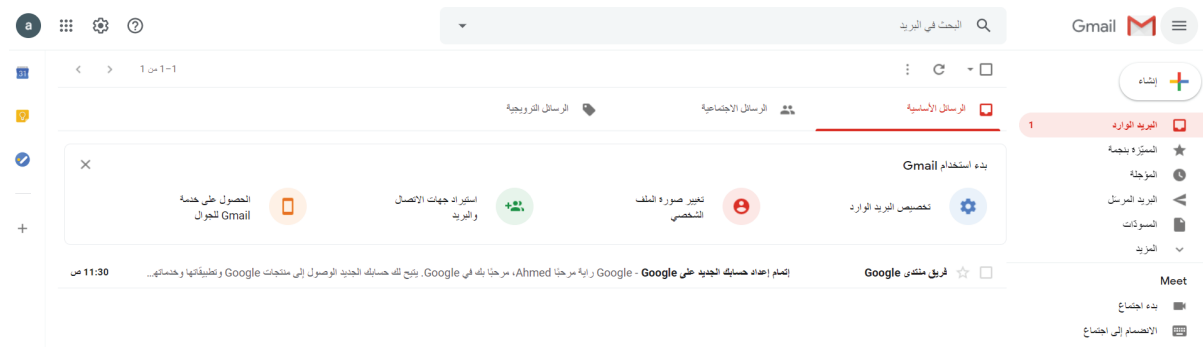

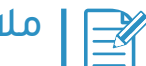

# مالحظة:

- · احتفظ بالبريد الإلكتروني الخاص بك ولا تُشارك كلمة المرور مع أحد.
- .<br>زوّد معلمــك بالبريــد الإلكترونــي الــذي قمــت بإنشــائه حتـي يقــوم بإضافتــك إلـي الصفـــوف االفتراضيـــة.

# ثالثاً: مكونات واجهة البريد الإلكتروني:

بعد االنتهاء من عملية التسجيل ستظهر لك شاشة موقع Gmail كما في الصورة التالية:

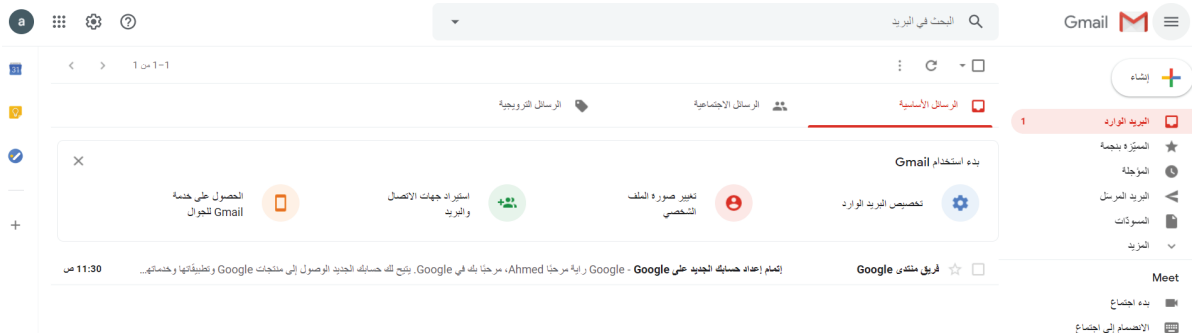

#### تحتوي الصورة السابقة على:

- 01. حقل للبحث عن رسالة في البريد.
	- :0202إلنشاء رسالة جديدة.
- :0303لمشاهدة الرسائل الواردة.
- 04. ♦ ستخدِّ بعد السَّرِّدة بعد التمييز الرسائل حتى يسهل عليك العثور عليها عند الحاجة.
	- 05. هي ال<sup>يريد المرسائل المرسلة.</sup>
	- 06. المؤجلة: تتيح لك الإبقاء على رسالة لست مستعدًا لإرسالها بعد.
		- ً0707 : سوف يتم التطرق إليها الحقا.
			- :0808للدخول إلى اإلعدادات.
			- :0909لعرض تطبيقات Google.
			- 10. ۞:لإدارة حسابك على Google والخروج منه.

# :ً إرسال الرسائل البريدية: رابعا

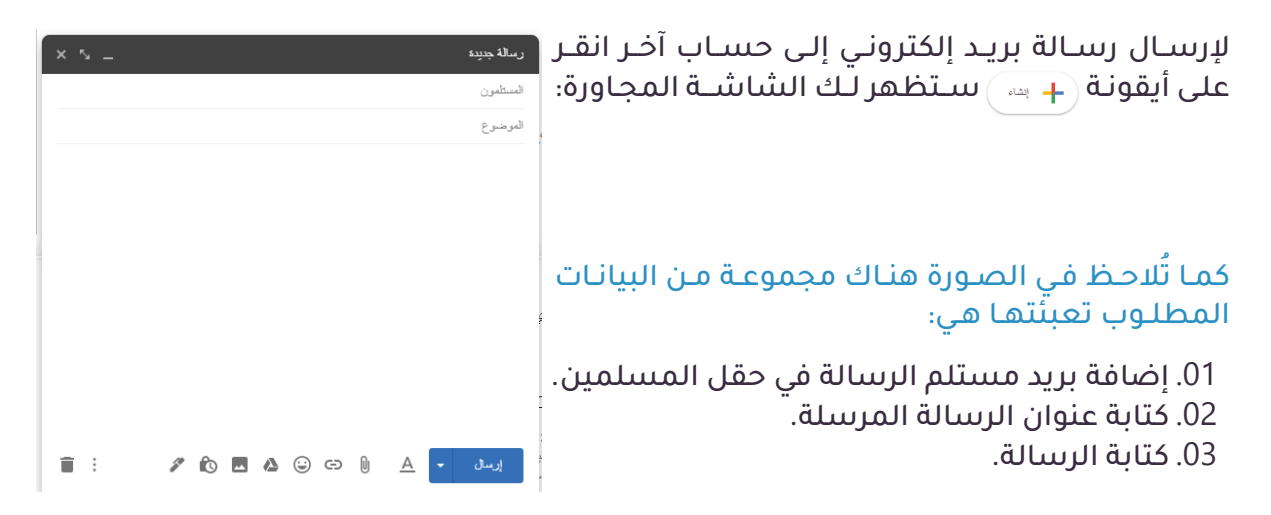

0404بعـد كتابـة الرسـالة يمكنـك التحكـم بخيـارات التنسـيق بالنقـر على لتظهـر لــك خيـارات التنســيق التاليــة:

▼ ∃ ▼ ∃ ▼ A U *I* B ▼ <del>T</del> ▼ Sans Serif | ↑ ↓

05. لإرفــاق الملفــات وإدراج الرمــوز التعبيريــة والصــور  $\mathscr{S}$  to  $\blacksquare$  as  $\odot$  as  $\blacksquare$ والروابـط مــن خـلال النقــر علـى الأيقونــات المجــاورة وهـى:

 $\mathbbmss{}$ 

- : تستخدم إلرفاق ملف من جهازك داخل الرسالة.
- : إلضافــة رابــط للرســالة، وعنــد النص المراد عرضه: <mark>إ</mark> النقــر علــى األيقونــة ســتهظهر لــك ا، عاملات نافــذة إلضافــة الرابــط، كمــا فــي ● عنوان الويب ن <u>عنوان البريد الإلكتروني</u> ا لصو ر ة ا لمجــا و ر ة :
	- : إلرفـاق ملـف موجـود داخـل Drive، وذلـك مــن خـلال النقــر علـى الأيقونــة لتظهــر لــك نافــذة اإلدراج، كمــا فــي الصــورة المجــاورة، ثــم قــم بتحديــد الملـف الـذي تريـد إرفاقـه وانقـر| إلىاع | ليتــم إدراجــه داخــل الرســالة، كمــا فــي الصــورة التاليــة:

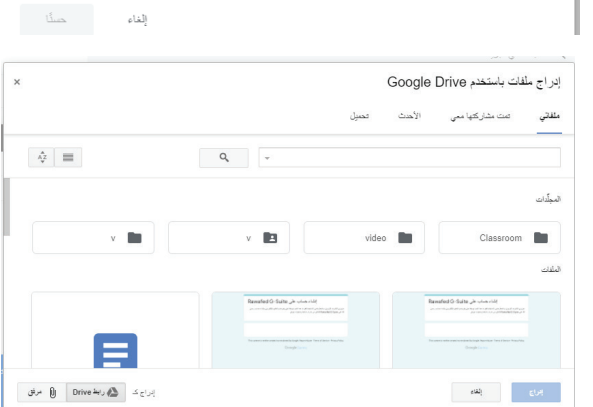

ما علوان URL الذي يجب أن ينقلك إليه هذا الارتباط؟

فهر ملكّك مما يتيفي باهائه في هذا المريخ؟ أر ل<sup>اً</sup>، حليّة الخزر على منعة الريب التي تر عب في الارتباط بيا.<br>(لَدَ يكون استَعَدَمَ <u>مع أذ يحدّ</u> مليدًا) لم يبدّ تلك يسبع عنوان الريب من المريع المرجود في هريط العنوان<br>بالمتّصل

أخليان هذا الإرتباط

شرح الدرس الأول

PDF الدرس الأولى

 : إلدراج صـورة مرفقـة للرسـالة وعنـد النقـر علـى األيقونـة سـتظهر لك النافـذة التالية، يمكنـك مـن خاللهـا تحميـل الصـورة مـن جهـازك، أو مـن خـال إدراج رابـط الصـورة، كمـا فـي الصـورة التاليـة:

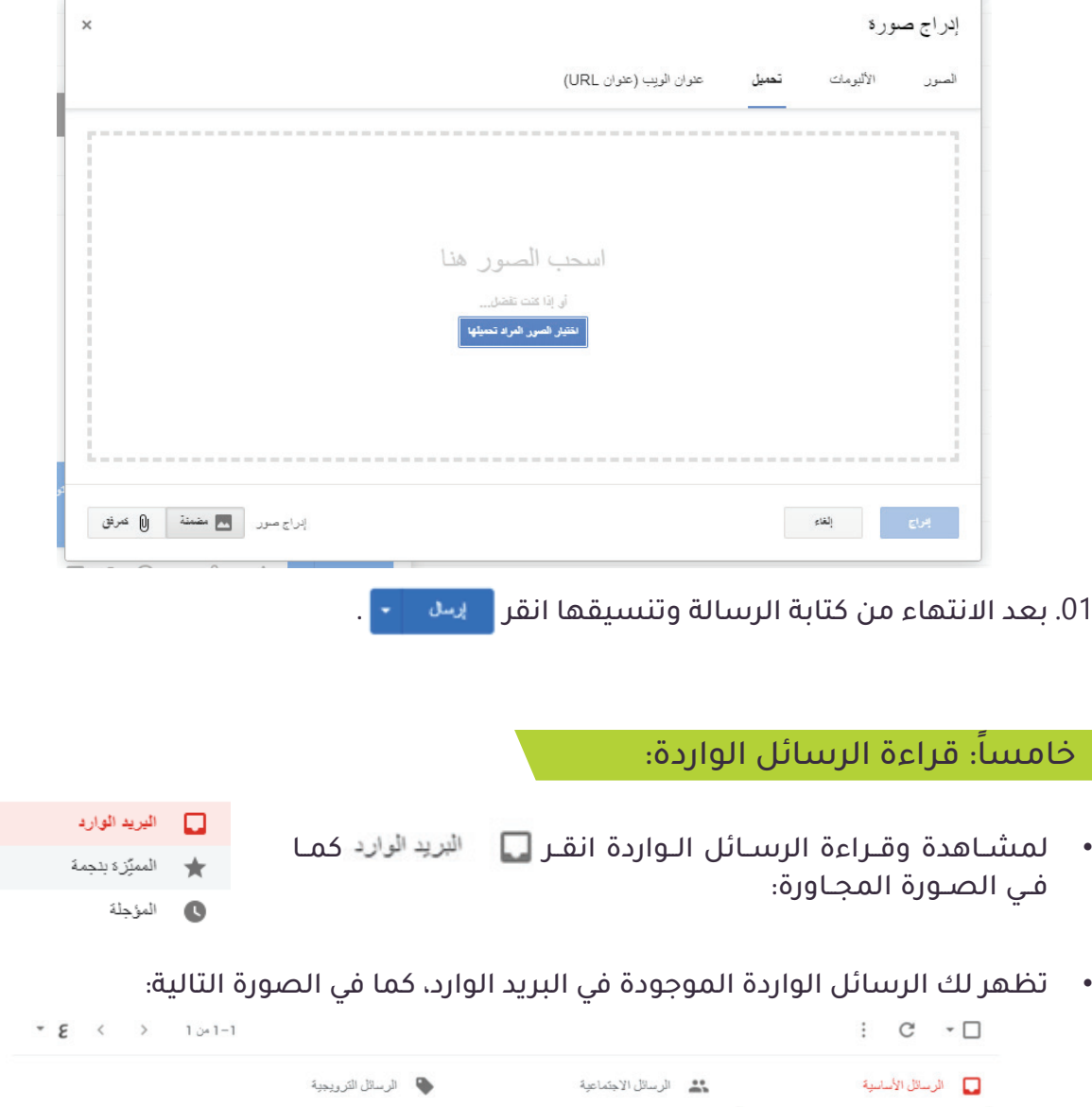

 لقراءة الرسالة انقر على الرسالة الواردة إليك، لتظهر لك الرسالة كما في الصورة التالية:

مرفق ملف الختيار - اختبار في مبحث اللغة العربية

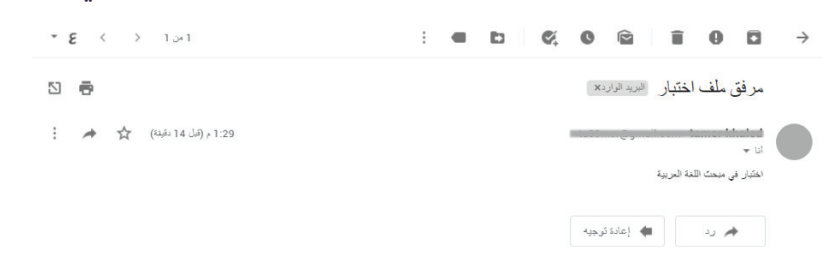

 $\begin{picture}(20,10) \put(0,0){\line(1,0){10}} \put(10,0){\line(1,0){10}} \put(10,0){\line(1,0){10}} \put(10,0){\line(1,0){10}} \put(10,0){\line(1,0){10}} \put(10,0){\line(1,0){10}} \put(10,0){\line(1,0){10}} \put(10,0){\line(1,0){10}} \put(10,0){\line(1,0){10}} \put(10,0){\line(1,0){10}} \put(10,0){\line(1,0){10}} \put(10,0){\line(1$ 

 $\begin{array}{c} \bullet \quad \circ \quad \circ \quad \circ \quad \circ \quad \circ \end{array}$ 

 للرد على الرسالة الواردة إليك، انقر لتظهر لك شاشة الرد كما في الصورة التالية:

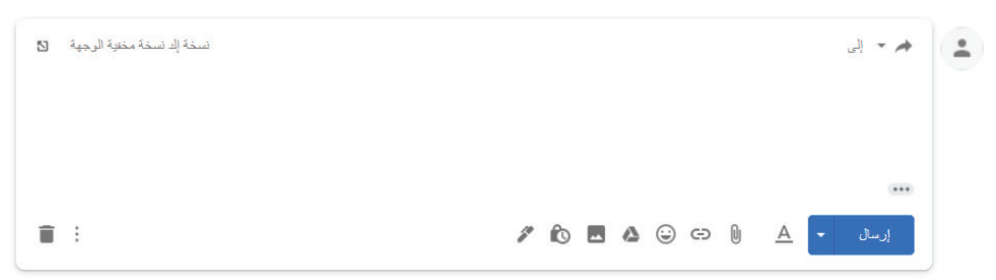

- ً يمكنك تنسيق الرسالة وتحميل ملفات مرفقة، كما تم شرحه سابقا.
	- بعد االنتهاء من كتابة الرد على الرسالة وتنسيقها انقر .

# المحور الثاني ُصفوف جوجل االفتراضية )Classroom Google)

األهداف:

بَعدَ انتهائِك من هذا المِحور ستكون قادراً على:<br>.

- الدخول واالنضمام للصفوف االفتراضية.
	- التفاعل داخل الصف االفتراضي.
- اإلجابة على االختبارات اإللكترونية وتسليم الواجبات.

الصفوف االفتراضية )Classroom):

هــي عبــارة عــن بيئــة للتعليــم المباشــر والغيــر مباشــر، تســتطيع مــن خاللهــا متابعــة الــدروس، وحــل الواجبــات واالختبــارات اإللكترونيــة.

ً أوال: آلية الدخول واالنضمام إلى الصفوف االفتراضية )Classroom):

للدخول واالنضمام إلى الصفوف االفتراضية، قم بالدخول إلى رابط موقع Gmail:

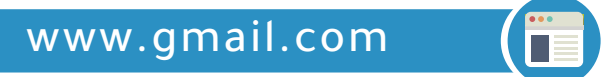

ســتظهر لــك شاشــة الدخــول لحســاب Gmail، كمــا فــي الصــورة المجــاورة:

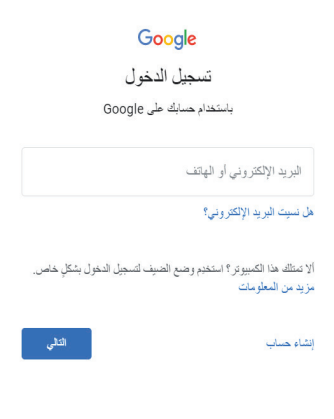

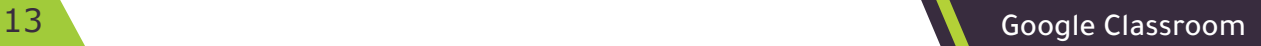

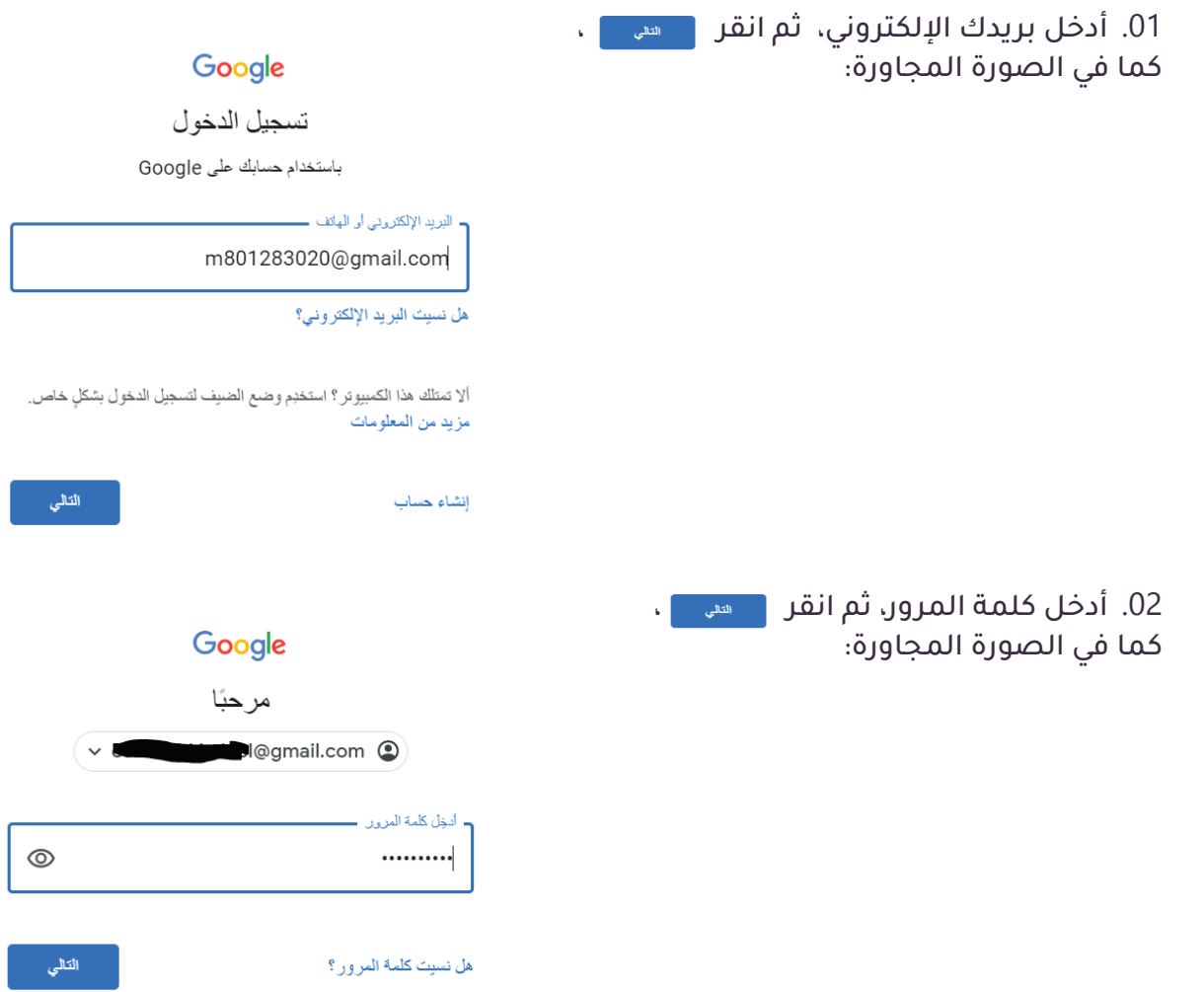

0303قــم بفحــص بريــدك اإللكترونــي، ثــم انقــر علــى رســائل البريــد الــوارد إليــك كمــا فــي الصــورة التاليــة:

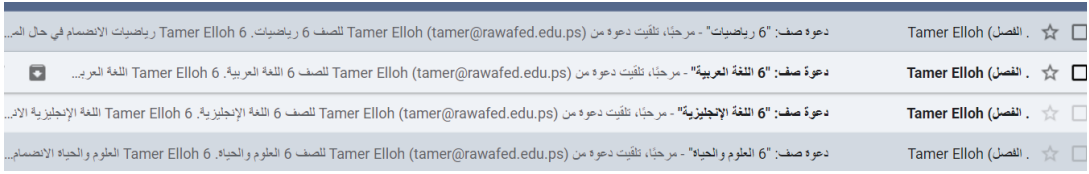

04. اضغط على رسالة البريد الواردة للصف الافتراضي لمبحث العلوم والحياة.

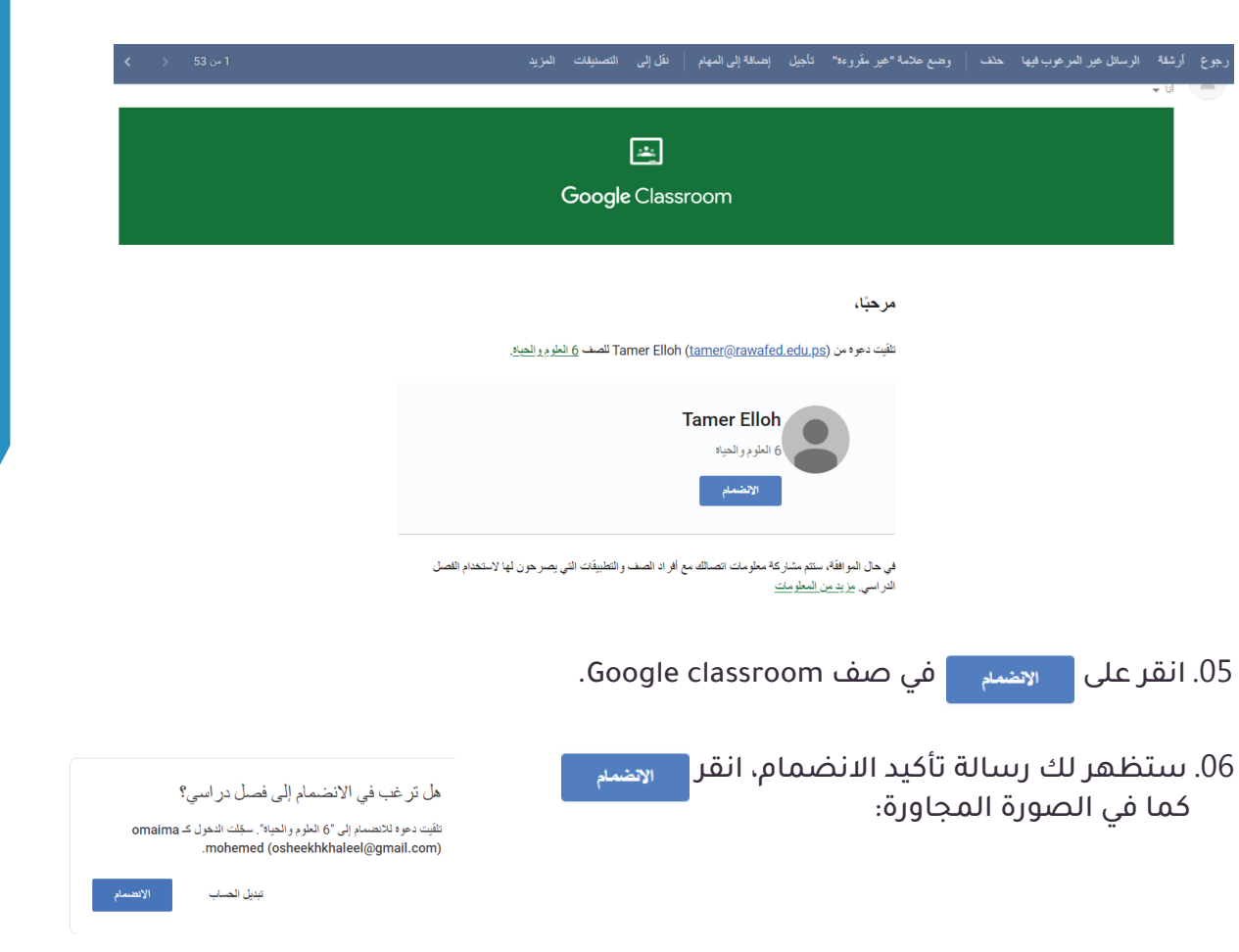

01. كـرر نفـس الخطـوات السـابقة للانضمـام إلى كافّـة الصفـوف الافتراضيـة التي قـام المعلمـون بدعوتـك إليهـا، كمـا فـي الصـورة التاليـة:

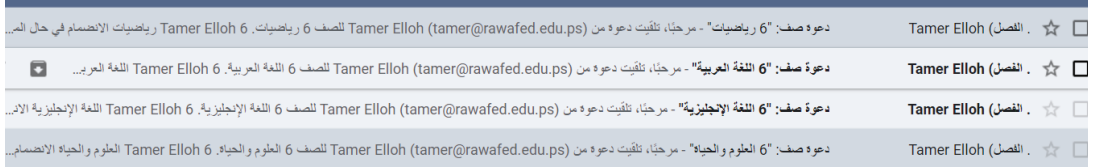

07. سـتظهر لك الصفحة الخاصـة بالصـف الافتراضي الـذي قمـت بالانضمـام إليـه، ويحتـوي علـى المباحـث الدراسـية ، كمـا فـي الصـورة التاليـة:

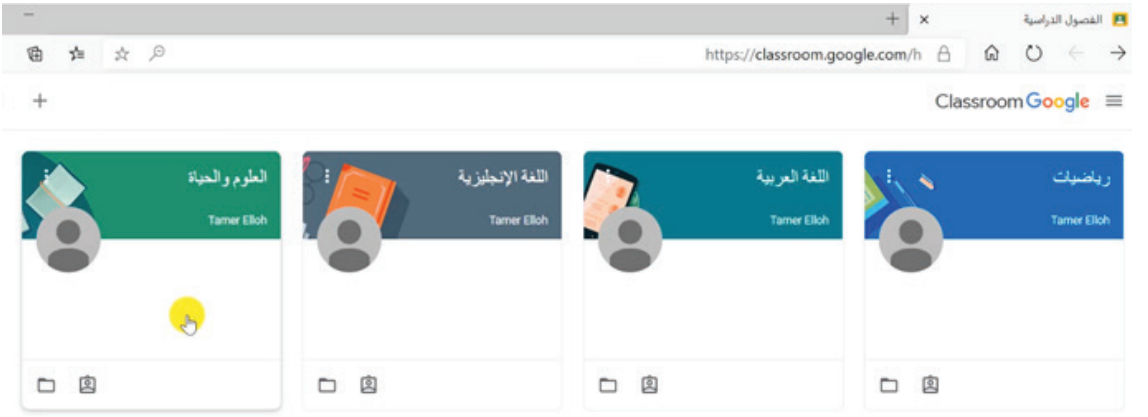

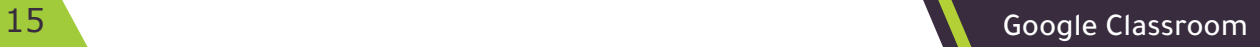

01. للدخــول مــرة أخــرى للصفــوف الافتراضيــة مــن خــلال الدخــول إلــى Gmail ثــم النقــر لتظهــر لــك قائمــة تحتــوي علـى جميــع تطبيقــات Google، اختــر <mark>\_\_\_</mark> لالنتقــال إلــى الصفــوف االفتراضيــة، كمــا فــي الصــورة المجــاورة:

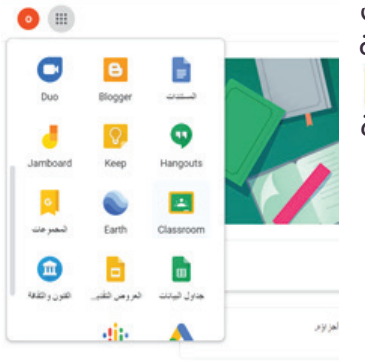

# :ً التعرف على واجهة الصف االفتراضي: ثانيا

### تحتوي شاشة المبحث الدراسي على 3 تبويبات أساسية، وهي:

0101ساحة المشاركات. 02. الواجب الدراسي. 03. الأشخاص.

# ساحة المشاركات:

مـن خلالهـا يتـم عـرض المـشـاركات والمناقشـات التي يقـوم المعلـم بطرحهـا، وآخـر مسـتجدّات الصـف، والمهـام المطلوبـة، كمـا فـي الصـورة التاليـة:

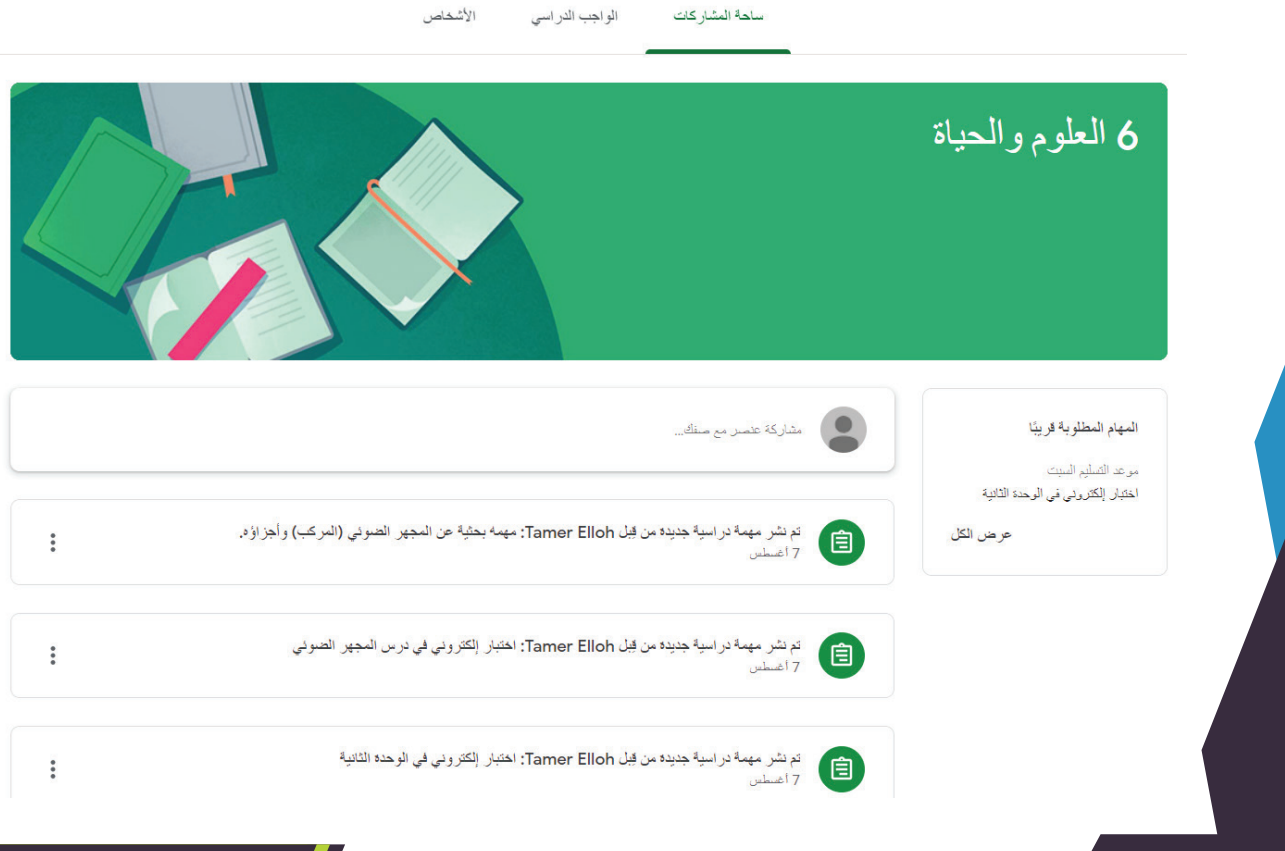

الواجبات

يحتـوي هـذا التبويـب علـى التعيينـات والواجبات والمهـام والتكليفات التي يقـوم المعلم بإضافتها إلـى الصـف الدراسـي، كمـا في الصـورة التالية:

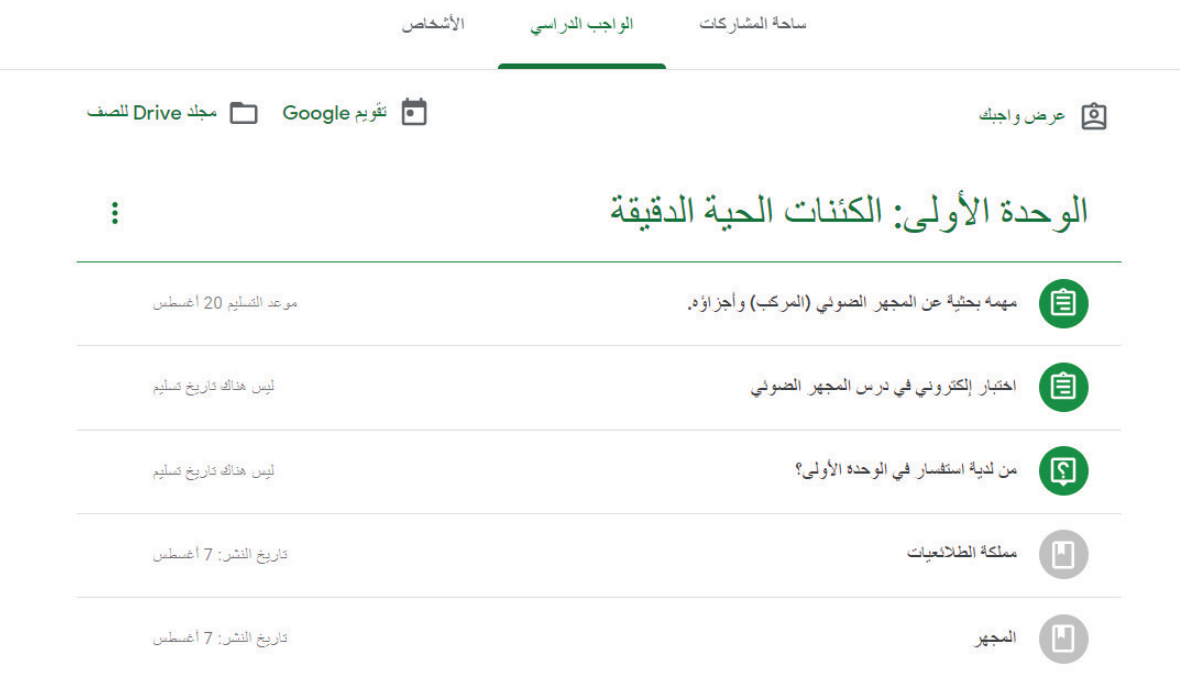

يمكنـك الـرد والتفاعـل مـع المحتـوى بالنقـر عليـه، ثـم عـرض المهمـة الدراسـية، كمـا فـي الصـورة التاليـة:

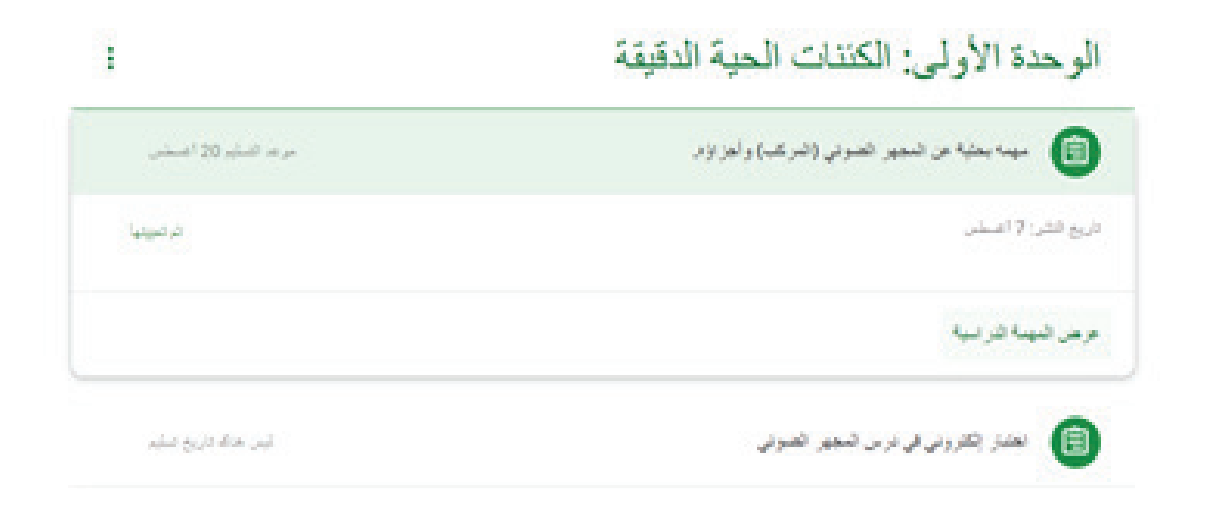

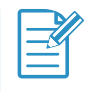

0101ســاحة المناقشــات تظهــر فــي حــال قــال معلمــو الصــف االفتراضــي بإنشــاء هــذه المســاحة الســتقبال أســئلة الطــاب.

# ثالثاً: الاختبارات الإلكترونية:

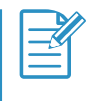

### مالحظة:

01. الاختبـارات الإلكترونيـة تظهـر فـي سـاحة المشـاركات فـي حـال قـام معلمـو المبحث بإنشـاء اختبـار إلكترونـي فـي المبحـث.

للدخول والإجابة على الاختبار الإلكتروني اتّبع الخطوات التالية:

0101من ساحة المشاركات، قم بالنقر على االختبار اإللكتروني، كما في الصورة المجاورة:

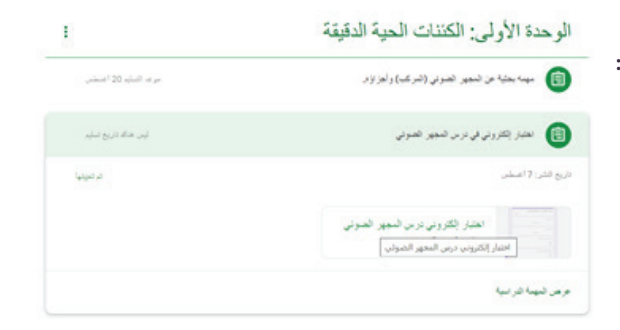

02. سـتظهر لـك صفحـة الاختبــار، للإجابـة علــى الأســئلة، قبــل البــدء بالإجابــة قــم بإضافــة اســمك ثلاثيــاً، ومدرســتك، ثــم قــم بالإجابــة علــى الاختبــار, كمــا فــى الصــورة المجــاورة:

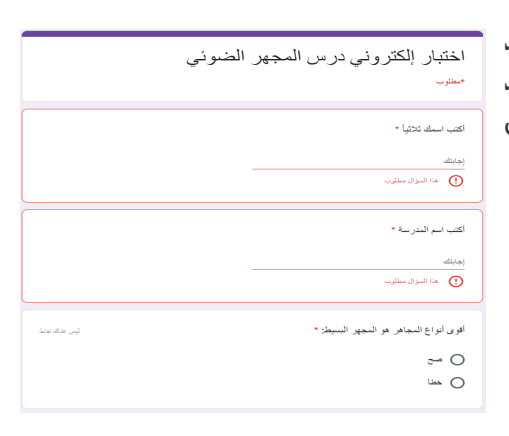

03. بعد الانتهاء من الإجابة على الاختبار، انقر على لع<sub>سليم</sub> التسليم الاختبار.

رابعاً: تسليم الواجبات:

لتسليم الواجبات اتّبع الخطوات التالية:

0101انقر على زر الواجب الدراسي أعلى الشاشة.

02. انقر على المهمة البحثيّة، ثم انقر على عرض المهمة الدراسيّة كما في الصورة التالية:

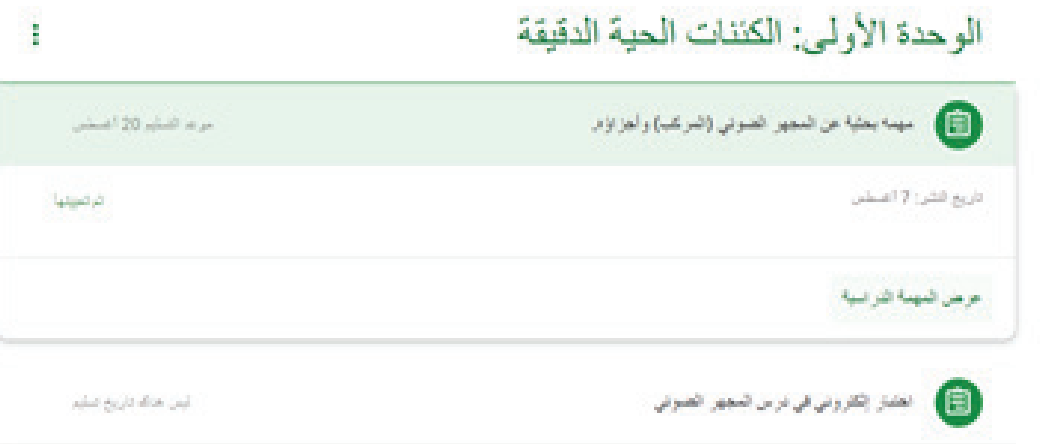

03. ستظهر لك الصفحة الخاصة بالمهمة المطلوبة، انقر على ثم اختر ملف، كما في الصورة المجاورة:

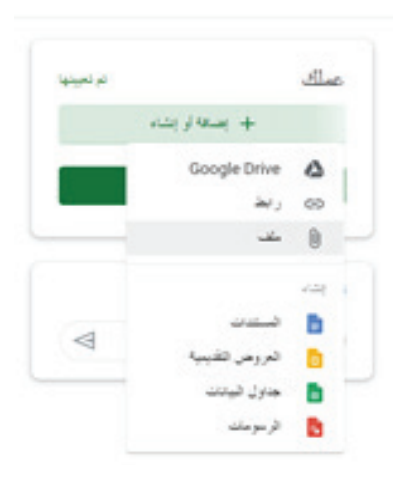

04. سـتظهر لك الصفحـة الخاصـة بتحميـل الملـف، اختـر (تحميـل) ثـم انقـر زر | вкоwsɛ | واختـر ملـف الواجـب، كمـا فـي الصـورة التالية:

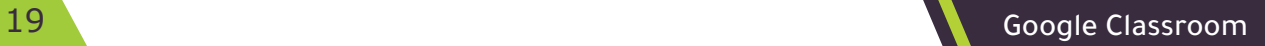

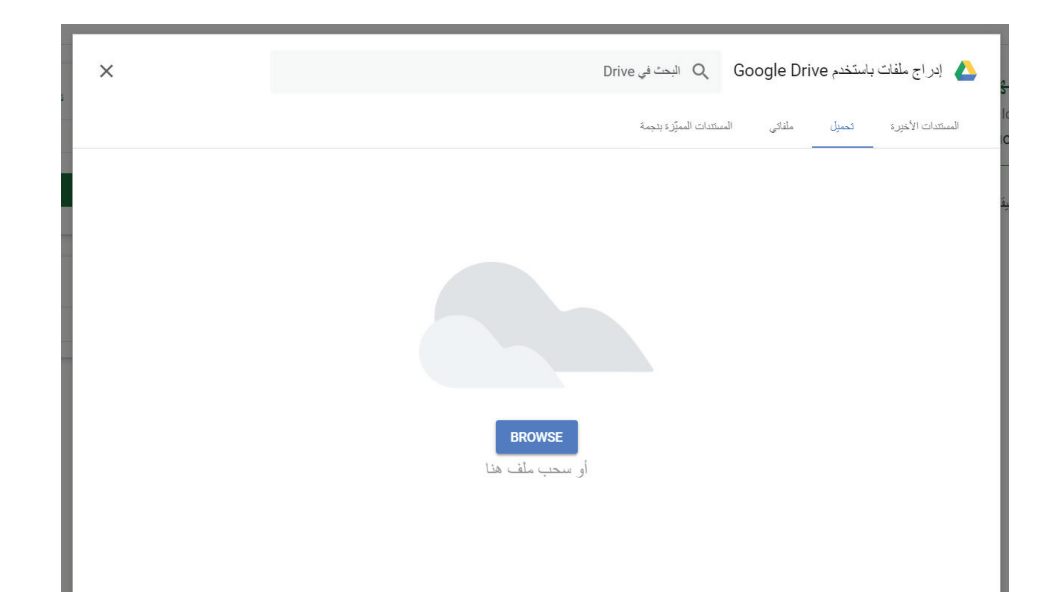

05. بعد تحميل الملف انقر زر <mark>سمس سلم</mark> لتسليم الملف، كما في الصورة المجاورة:

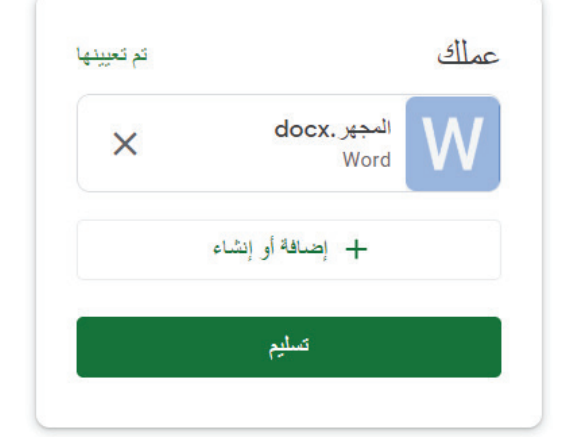

06. ستصلك رسالة تأكيد التسليم، انقر زر ، كما في الصورة المجاورة:

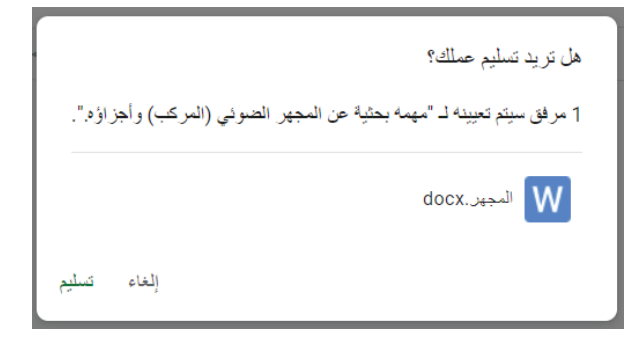

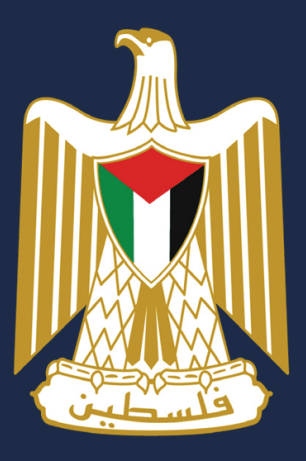

وزارة التربية والتعليم العالي

الصفوف الافتراضية **Google Classroom** 

2020